# Classeurs EVA6 – mode d'emploi

Ce document à destination des chefs d'établissement présente le mode d'emploi de classeurs Excel destinés à faciliter l'exploitation du classeur d'exploitation des tests de sixième.

Dans la première partie « Préparation du classeur », vous trouverez les explications permettant de remplir le fichier EVA6 à partir de l'extraction obtenue depuis le portail des évaluations DEPP.

Dans la seconde partie « Utilisation du classeur », vous trouverez des explications concernant les données qui sont calculées automatiquement.

Les indications *en italique bleu* indiquent des possibilités de modifications qui ne détériorent pas le fonctionnement du classeur.

### Préparation du classeur

Les explications sont données pour le classeur de sixième. Pour le classeur de 4<sup>e</sup>, le principe est le même.

### Transfert des données

- Ouvrir le classeur EVA6.xlsx et le classeur de l'établissement.
- Onglet EVA6 Groupes FRANCAIS : remplacer les colonnes B à K du classeur 23EVA6.xlsx par les colonnes A  $\dot{a}$  I du classeur établissement. (Sélectionner les colonnes<sup>1</sup> dans le classeur établissement, copier, se placer en B1 dans le classeur EVA6.xlsx et coller.)
- Onglet EVA6 Groupes MATHS : procéder de même avec les colonnes A à H du classeur établissement en effectuant un « copier-coller » et en les insérant dans les colonnes B à I de cet onglet.
- Fermer le classeur de l'établissement.

### Nettoyage des onglets

Dans les deux onglets EVA6 Groupes FRANCAIS et EVA6 Groupes MATHS, sélectionner et supprimer toutes les lignes pour lesquelles les cases compétences sont vides ou comportent un double-tiret ou un 0, ainsi que toutes les lignes en excédent en bas d'onglet, sans nom d'élève.

Une technique pratique pour supprimer ces lignes inutiles consiste à utiliser la fonction de tri (Données/Trier). Dans un premier temps, on sélectionne toute la page en cliquant au coin supérieur gauche de celle-ci. Puis on paramètre la fonction de tri comme suit :

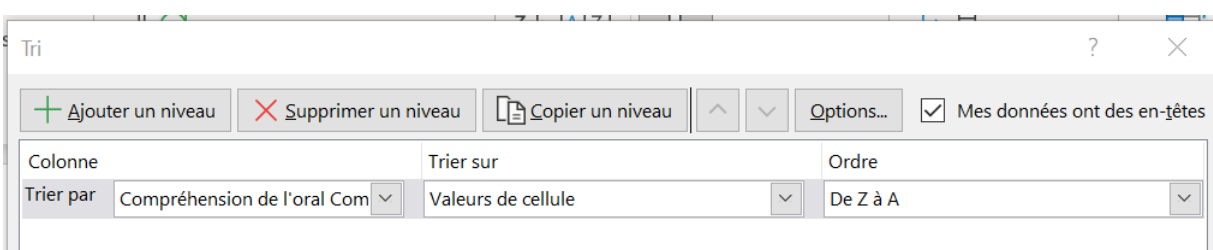

Les lignes à supprimer se trouvent toutes en bas d'onglet.

*Après cette suppression, afin de « ranger la page », on peut effectuer un deuxième tri en paramétrant :*

<sup>&</sup>lt;sup>1</sup> Il est important de sélectionner les colonnes dans leur intégralité.

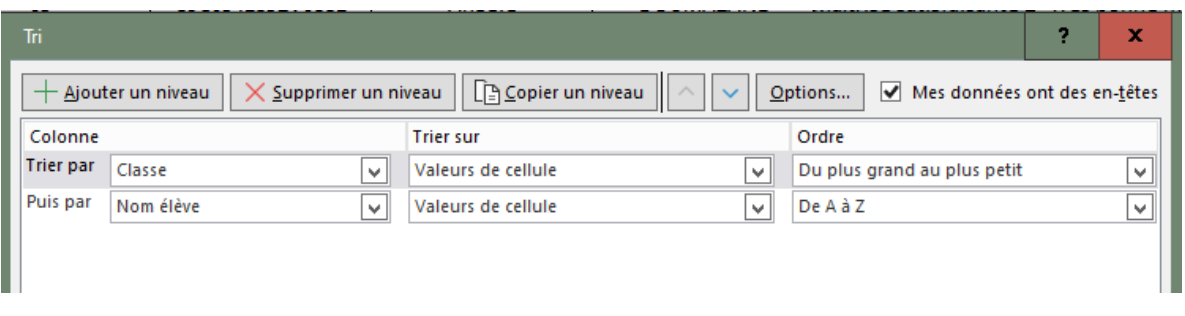

Pour l'onglet de mathématiques on procède de même, en triant par ordre décroissant sur l'une des compétences.

### Onglet classes

Indiquer dans les cellules sur fond jaune D1, E1, F1… les noms des classes tels qu'ils figurent dans les colonnes B des onglets EVA6\_Groupes\_FRANCAIS et EVA6\_Groupes\_MATHS.

### Onglet élèves

• Se placer dans la cellule A2 et vérifier que la formule surlignée cicontre =EVA6\_Groupes\_FRANCAIS!A2 est bien présente dans la cellule.

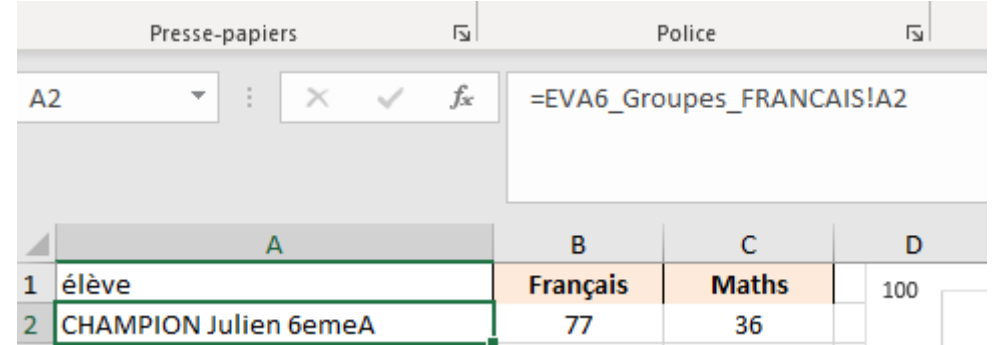

- Recopier cette cellule vers le bas pour autant de lignes qu'il y a d'élèves dans l'onglet EVA6\_Groupes\_FRANCAIS
- Effacer toutes les cases dans lesquelles apparaît #N/A et toutes les lignes inutiles en bas d'onglet.

### Finition

*Dans l'onglet classe, on peut, sans dommage, supprimer les colonnes inutiles en fonction du nombre de classes dans l'établissement.*

*On considérera cependant dans la suite de ce document que ce toilettage n'a pas (encore) été effectué, afin d'éviter des ambiguïtés sur la dénomination des colonnes.*

## Utilisation du classeur

### Les paramètres rajoutés

Dans les deux premiers onglets, apparaissent deux nouvelles colonnes par rapport aux classeurs établissements : **total** et **item pb**.

Le paramètre **total** calcule un score de synthèse pour l'élève à partir des évaluations des différentes compétences.

Le principe de calcul est le suivant :

- 0 point pour « À besoins », 1 point pour « Fragile », 2 points pour « Satisfaisant
- Multiplication par un coefficient pour obtenir un total sur 100.

### *Il est possible de modifier ces pondérations en modifiant la formule.*

Le paramètre **item pb** compte le nombre de compétences pour lesquelles l'appréciation est « À besoins » ou « Fragile ». Si ce nombre est au moins égal à 2, le nom et le prénom de l'élève apparaissent sur fond coloré.

*On peut modifier ce critère de mise en forme dans le menu Accueil/Mise en forme conditionnelle/gérer les règles.*

### Les deux premiers onglets

Pour une compétence donnée et une classe donnée, une lecture par colonnes permet facilement de repérer les élèves en difficulté. Les fonctions de filtre (menu Données/Filtrer) suffisent pour traiter les données.

Une lecture par ligne permet de voir quels élèves sont en difficulté pour plusieurs compétences. Elle permet aussi de repérer les anomalies, par exemple un élève en réussite sur toutes les compétences sauf une. On peut alors suspecter un problème lié à la passation de l'épreuve, un exercice non validé… et il est possible de rectifier le tableau en changeant l'appréciation dans la cellule concernée. *(Il est conseillé de commencer par cette opération de nettoyage !)*

### L'onglet classes

On peut choisir de faire figurer toutes les classes ou seulement une partie d'entre elles en modifiant les cellules sur fond jaune D1, E1… On peut ajouter ou supprimer des classes, les graphiques se mettent à jour automatiquement.

Pour chacune des deux disciplines, on a d'abord un tableau indiquant les répartitions des scores dans les classes choisies.

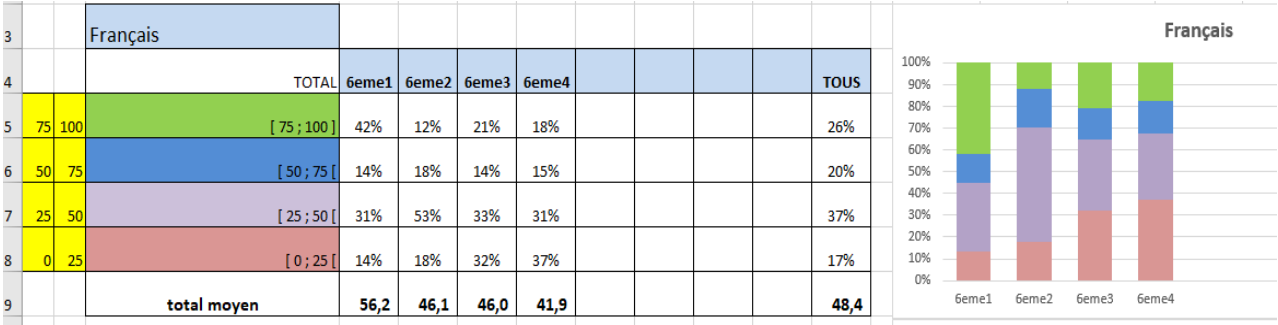

Cette répartition est construite en quatre étages. Il est possible de modifier ces étages en intervenant sur les cases sur fond jaune dans les colonnes A et B. Par exemple, pour les mêmes classes en choisissant de regrouper les scores élevés en une seule catégorie et de regarder plus précisément les degrés de difficulté des élèves, on obtient les données suivantes :

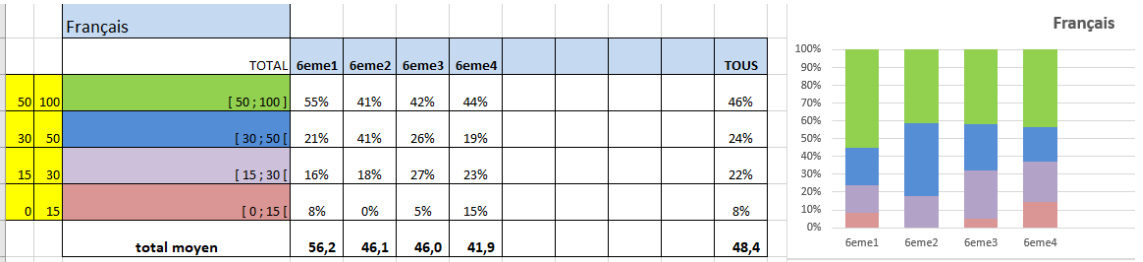

Pour chacune des compétences, on a ensuite une photographie de la répartition des niveaux de compétences dans les différentes classes choisies.

Exemple :

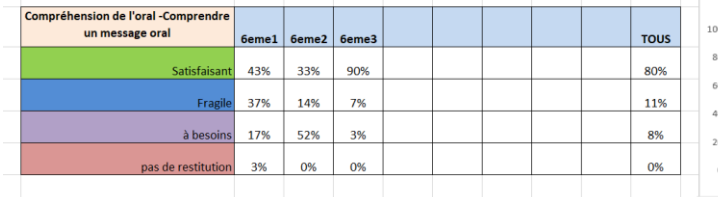

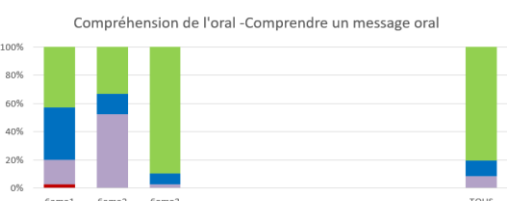

### L'onglet élèves

Cet onglet permet, par exemple, de repérer les élèves aux profils fragiles dans une ou deux disciplines.

L'examen du nuage permet d'avoir une vue d'ensemble et d'apprécier globalement l'hétérogénéité (avec la limite du phénomène de superposition : si deux élèves ont les mêmes totaux dans les deux disciplines, ils sont représentés par le même point du nuage)<sup>2</sup>.

En fonction de ce que l'on observe, on peut fixer des seuils dans les cases sur fond jaune, les élèves dont les scores sont inférieurs aux deux seuils apparaissent sur fond colorés dans la colonne A.

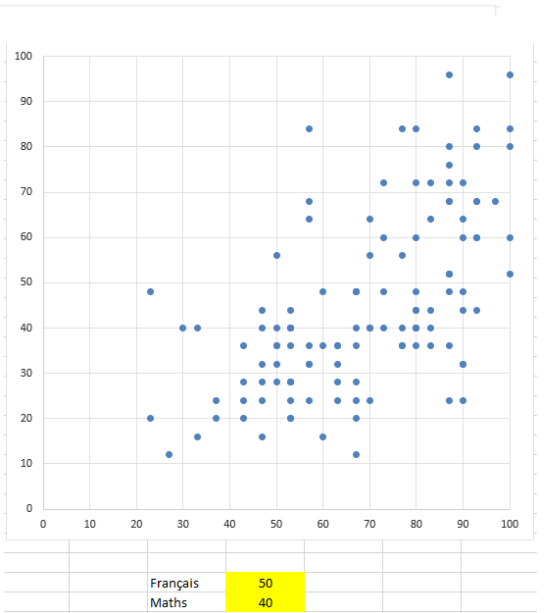

Remarque : Si un élève est présent en français mais absent

en mathématiques, le score correspondant aux mathématiques sera « #N/A », le point correspondant ne sera pas représenté dans le nuage de point.

L'élève absent en français n'apparaitra pas dans cette liste.

### Utilisation pour une seule classe

Il est évidemment possible de réaliser l'ensemble de l'opération pour une seule classe, il suffit pour cela de limiter la copie aux élèves de celle-ci. On ne vise alors que la visualisation des résultats, sans comparaison entre les classes.

<sup>2</sup> *Il est possible de contourner ce problème et de séparer artificiellement les points superposés. Il suffit pour cela d'ajouter +ALEA()-ALEA() à la fin des formules de calcul de totaux dans les colonnes TOTAL des deux premiers onglets. Il faudra également modifier deux cellules de l'onglet classes en remplaçant 100 par 101 dans les cases de la colonne B définissant le total maximal.*

*Cette manœuvre consiste à fausser légèrement le total en le modifiant au maximum d'un point sur 100, en plus ou en moins. Les points représentant les élèves sont ainsi un peu décalés dans le nuage.*